번역: ChoiGeol

#### CINEMA 4D 매뉴얼

# 프로젝션 맨 매니저

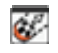

프로젝션맨은 CINEMA 4D 의 카메라 맵핑을 더욱 매력적으로 만들기 위한 훌륭한 자원입니다.

그러면, 카메라 맵핑의 장점을 먼저 알아볼까요?

카메라 맵핑은 오브젝트에 텍스쳐를 프로젝션하는 상대적으로 직관적이고도, 비기술적 방법입니다. 훌륭한 카메라 맵핑 결과를 얻기 위해 3D 전문가가 될 필요는 없습니다. 이러한 이유로 영화 산업의 소위 "매트 페인팅"에 있어 이러한 텍스쳐링 기법이 각광받는 이유입니다. 전통적인 매트 페인팅은 필름 셋에 포토 리얼리스틱 배경을 입히는 것이었습니다.

영화 산업에 3D 그래픽 기술이 등장하면서 매트 페인팅은 배경 요소로부터 꾸준히 진화되어 왔으며 전경 오브젝트에서도 사용이 증가하는 추세입니다. 이는 결과적으로 더욱 더 많은 3D 오브젝트에 페인팅이 필요로 함을 의미합니다. 카메라 맵핑은 매트 페인팅 아티스트들이 친숙한 툴(가령, 포토샾과 같은)을 이용하여 2D 환경에서 계속 작업을 해 나갈 수 있도록 개발되었습니다. 이것이 프로젝션 맨이 도입된 이유입니다. 프로젝션 맨은 다음과 같은 장점이 있습니다.

- 단순한 작업환경 셋팅: 올바른 채널(가령, 일루미네이션, 알파) 및 해당 텍스쳐 태그로 재질의 자동 생성.
- 포토샾 등에서의 보정 작업을 위한 알파 채널을 포함한 렌더링 된 이미지 파일의 완벽한 호환.
- 여러 개의 카메라 및 각각의 카메라의 프로젝션을 쉽게 처리.
- 표시 또는 렌더링 되는 포토샾 레이어의 쉬운 선택.

### 매뉴얼 CINEMA 4D 프로젝션 맨 매니저

# 워크플로우 예제

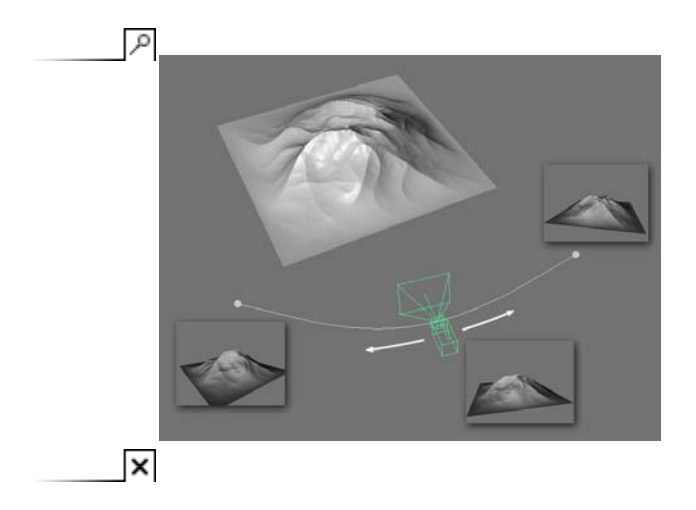

예제 목표: 바깥 풍경의 한 요소 주위로 카메라를 애니메이션 시키고자 합니다. 즉, 오브젝트는 두 대의 카메라 관점에서 텍스쳐링 되어야 하며, 포토샾을 이용하여 텍스쳐링 하고자 합니다. (바디페인트 3D 를 이용할 수도 있습니다)

작업 방법:

1. 카메라 프로젝션으로 사용할 카메라 두 대 생성 및 위치 선정. 카메라 한 대는 애니메이션의 처음 위치에 놓고, 다른 한 대는 끝 위치에 위치시킬 것을 적극 권장합니다. 카메라의 이름은 각각 "Camera 1" 및 "Camera 2"로 합니다.

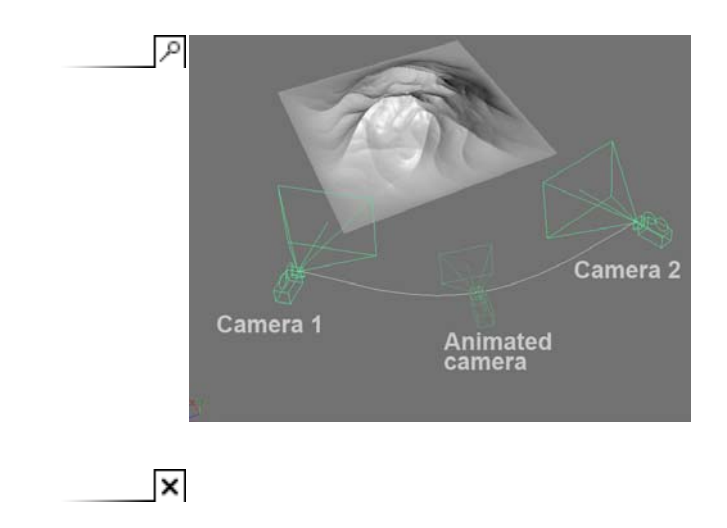

2. 프로젝션 맨 매니저를 열고(메인 메뉴: 윈도우 / 프로젝션 맨), "Camera 1" 카메라 아이콘을 더블클릭 합니다. 이것은 활성화 뷰를 "Camera 1"으로 설정합니다 (또한 "모드" 메뉴에서 "포토샾 " 모드로 전환합니다). 다음 단계에는 카메라 뷰에서 기본 텍스쳐를 생성할 것입니다.

3. 랜드스케이프 오브젝트를 오른쪽 마우스 클릭하고 새 프로젝션 카메라 **/** 지정 범위 렌더를 선택합니다.

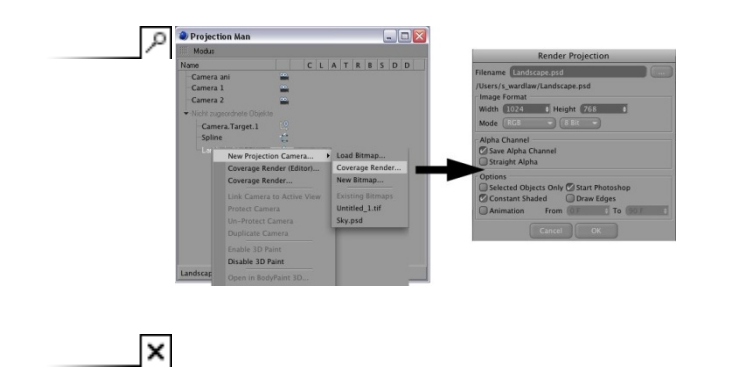

# 주의**:**

포토샾 디렉터리 경로가 환경 설정(cttrl+E)의 프로젝션 맨 탭에 제대로 입력되어 있는지 확인해 보십시오.

나타난 대화상자에서, 디폴트 값 설정으로 놔두고 엣지 그리기 옵션을 비활성화 합니다. **OK** 를 클릭합니다. CINEMA 4D 는 이제 알파 채널을 포함하여 "Camera 1"을 통해 보이는 장면을 포토샾 파일로 렌더링하고(차후에 포토샾에서 편집 작업을 할 수 있습니다), 포토샾을 실행하여 이미지를 열 것입니다. 동시에, 새로운 프로젝션 카메라가 생성되고 그 이름은 텍스쳐 파일명을 따를 것입니다.

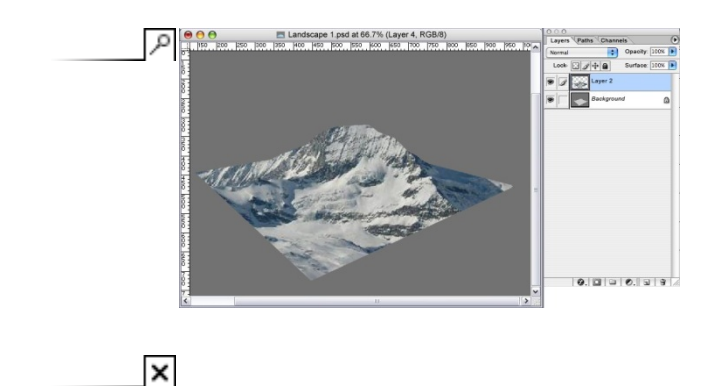

새 레이어를 생성하고 오브젝트 컬러를 정합니다. "배경" 레이어는 레퍼런스를 위한 것입니다. 파일을 저장하고 프로젝션 맨으로 복귀하십시오.

4. 각 채널 아이콘을 오른쪽 마우스 클릭하고 "레이어 셋 편집"을 선택합니다. 각 이미지 레이어에 대한 대화창이 열릴 것입니다. 각 창에 있는 상단 레이어를 선택합니다. "알파" 창에 레이어 알파가 선택되었는지 확인하시기 바랍니다.

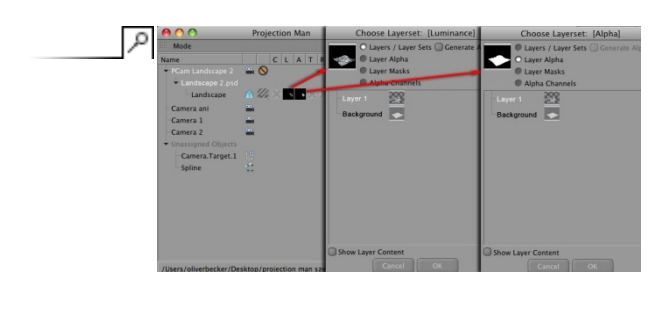

 $\boldsymbol{\mathsf{x}}$ 

이제 첫번째 카메라 관점의 카메라 프로젝션이 완료되었습니다.

5. "Camera 2" 아이콘을 더블클릭 합니다. 활성 뷰는 이제 "Camera 2" 입니다. 랜프스케이프 오브젝트를 오른쪽 마우스 클릭하고 새 프로젝션 카메라 **/** 지정 범위 렌더를 선택합니다(위의 그림 3 을 참고 하십시오) . 이번에는 "Camera 2"의 각도로부터 텍스쳐가 렌더링 되고 자동으로 포토샾이 열리게 됩니다.

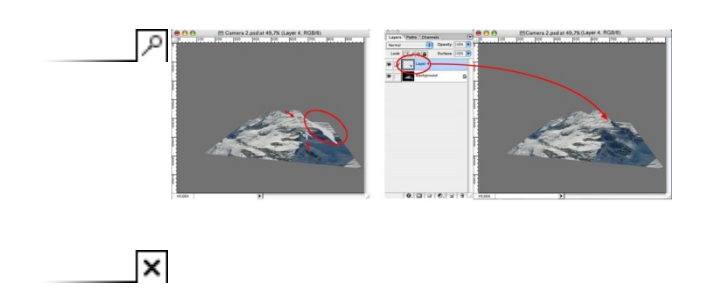

배경 레이어를 자세히 살펴보면 텍스쳐가 되지 않은 부분이나 기존의 텍스쳐가 일그러진 부분은 보게 될 것입니다. 새로운 레이어를 생성하고 이 영역을 보정하시기 바랍니다. 이미지를 저장합니다.

6. 이제 새로 생성된 프로젝션에 대한 두 레이어의 채널 아이콘을 오른쪽 마우스 클릭하고 "레이어 셋 편집"을 선택합니다. 각 이미지 레이어에 대한 대화창이 열릴 것입니다. 각 창에서 상단 레이어를 선택합니다(레이어 셋의 다중 선택 및 모두 선택도 가능합니다). "알파"창에서 알파 레이어가 선택되었는지 확인하시기 바랍니다(페인팅 된 레이어는 수동으로 알파 채널을 생성하지 않는 한 자동으로 마스크로 사용될 것입니다).

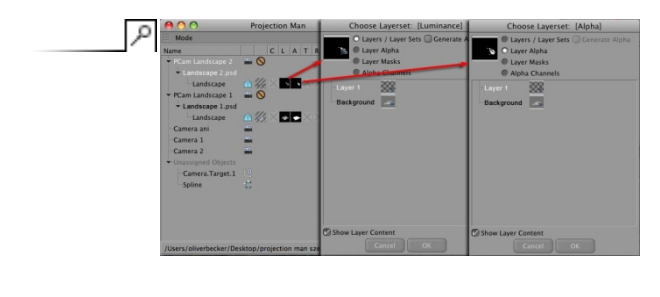

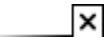

- 7. 뷰포트의 디스플레이 메뉴에서 중복재질 동시 표시를 활성화합니다. 이것은 알파 채널을 포함한 여러 개의 텍스쳐가 동시에 표시되도록 합니다.
- 8. 모두 완료되었습니다. 이제 원래의 카메라로 전환할 수 있으며 텍스쳐 에러(영역은 텍스쳐링 되지 않았음) 없이 랜드스케이프 오브젝트 주위로 이동할 수 있습니다. 그럼에도 불구하고 텍스쳐 에러를 발견하더라도 여러분은 쉽게 다른 각도의 카메라를 생성하고 카메라 프로젝션을 이용하여 문제의 영역에 대한 보상을 할 수 있습니다.

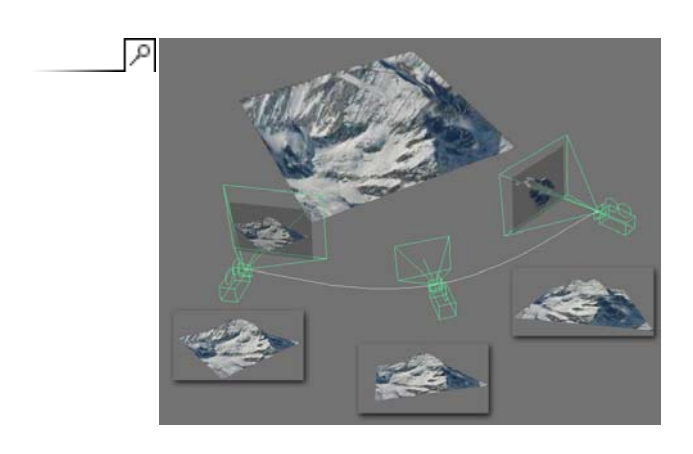

 $\boldsymbol{\mathsf{x}}$ 

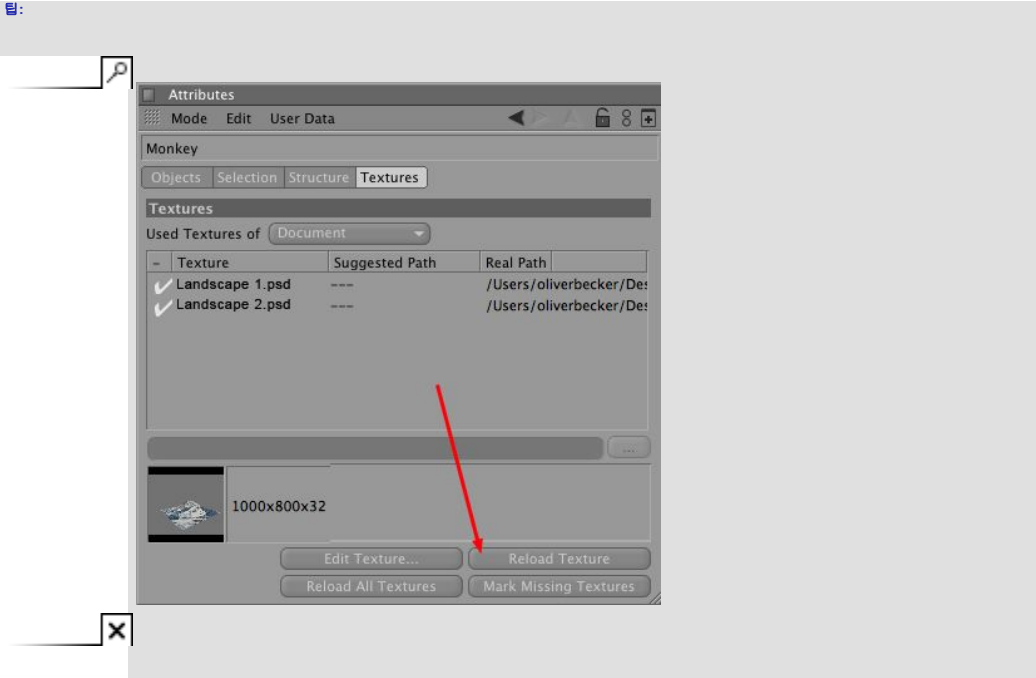

프로젝션 맨 작업 시 "정보 매니저" 모드에 있는 속성 매니저 창을 도킹 해제하는 것이 좋습니다. 이것은 사용되는 텍스쳐 및 해당 경로에 대한 전체적인 양상을 확인하는데 도움이 됩니다. 보다 중요한 것은 포토샾에서 수정된 (또한 저장된) 텍스쳐를 다시 불러들이기 위해 "텍스쳐 다시 읽기" 버튼을 사용할 수 있다는 것입니다.

# 매뉴얼 CINEMA 4D 프로젝션 맨 매니저

# 프로젝션 맨 매니저 인터페이스

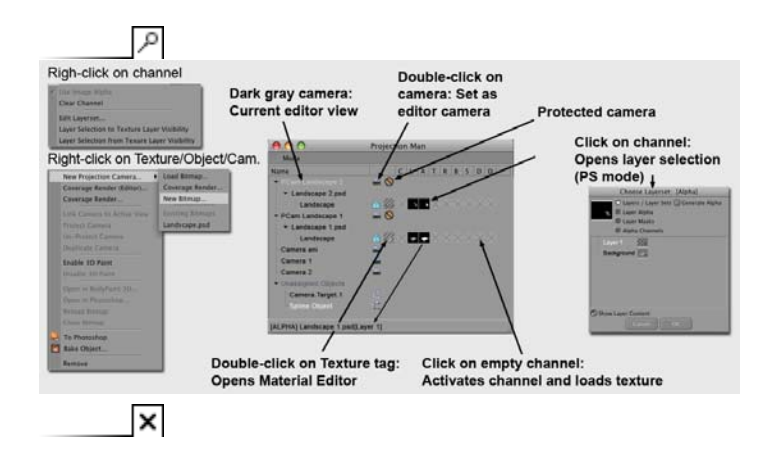

프로젝션 맨 매니저에서 모든 카메라 항목 및 카메라 프로젝션 텍스쳐를 보실 수 있습니다. 각 텍스쳐는 항목에서 자식 오브젝트로 적용될 오브젝트를 가지고 있습니다. 이것은 어느 카메라가 어느 오브젝트에 어느 텍스쳐를 프로젝션하고 있는지를 쉽게 알아볼 수 있도록 합니다. 대화 창의 오른쪽에서 작은 썸네일을 포함한 텍스쳐 채널 항목이 있습니다.

카메라 프로젝션을 이용하여 텍스쳐 되지 않은 모든 오브젝트들이 미지정된 오브젝트 아래에 항목화되어 있습니다.

프로젝션 맨 상태 바(창의 하단)는 현재 커서가 위치한 요소에 대한 추가 정보를 표시합니다(가령 텍스쳐의 디렉터리 경로, 채널 타입 등):

오브젝트는 카메라(가령, 본 예제에서는 "Camera 1")로 또는 기존의 카메라 프로젝션 텍스쳐로 드래그&드랍이 가능합니다(가령, "Camera 1.psd"):

- 카메라**:** 기존의 텍스쳐를 불러야 하는 경우(비트맵 읽기), 기존의 텍스쳐의 지정 범위 렌더링이 필요한 경우, 새 텍스쳐를 불러야 하는 경우, 또는 기존의 텍스쳐를 사용해야 하는 경우에 여러분이 선택한 텍스쳐에 대한 메뉴가 열릴 것입니다. 필요한 경우, 레이어 선택 대화창이 열려 프로젝션에 대한 알파 채널을 선택할 수 있습니다.
- **Texture**: 사용하고자 하는 레이어를 선택할 수 있는 레이어 선택 창이 열릴 것입니다. 재질과 텍스쳐 태그가 자동으로 생성될 것입니다.

여러 개의 오브젝트를 카메라로 드래그&드랍이 가능합니다. 프롬프트는 모든 오브젝트를 동일한 레이어 셋에 지정할지 또는 각 오브젝트가 각자의 레이어를 받을지에 관해 물을 것입니다. 후자를 선택하면 각각의 오브젝트에 대한 분리된 레이어 선택이 열릴 것이며 각 오브젝트에 대해서도 재질이 생성될 것입니다.

프로젝션 맨 매니저에서 선택한 오브젝트들은 오브젝트 매니저에서 동시에 선택할 수 있습니다.

프로젝션 맨 매니저에서 카메라 아이콘을 더블클릭하면 활성 뷰포트가 이 카메라로 설정됩니다.

프로젝션 맨 매니저의 오른쪽 반에서 카메라 프로젝션을 이용하여 텍스쳐 된 모든 오브젝트의 프리뷰를 보실 수 있습니다. 아이콘을 클릭하면(또는 바디페인트 3D 모드에서 컨텍스트 메뉴) 멀티-레이어 파일에 대해 레이어(또는 알파 채널이나 레이어 셋)를 쉽고 빠르게 정의할 수 있는 레이어 셋 선택 메뉴가 열릴 것입니다.

빈 채널 중 하나를 클릭하면 이 채널은 활성화되고 멀티-레이어 파일이 불러질 것입니다 – 이 레이어 또한 정의될 수 있습니다.

# 매뉴얼 CINEMA 4D 프로젝션 맨 매니저

# 컨텍스트 메뉴

카메라 또는 오브젝트(여러 개 선택도 가능!)를 오른쪽 마우스 클릭하면 다음 커맨드를 가지고 있는 컨텍스트 메뉴가 열립니다:

### 새 프로젝션 카메라

이 선택 메뉴(텍스쳐 될 클릭된 오브젝트에 대해서만 사용가능)는 새로 생성된 프로젝션 카메라에 대해 어느 비트맵이 사용될지를 정의합니다:

# 비트맵 읽기

클릭된 (현재 활성 뷰에 있는)오브젝트로 프로젝션할 비트맵을 읽습니다.

# 지정 범위 렌더

이 커맨드를 선택하여 활성 카메라 시각에서 임시 텍스쳐(포토샾이나 바디페인트 3D 에서 차후 편집을 위함)를 렌더링합니다. 텍스쳐 될 오브젝트들은 렌더링 된 비트맵 배경 레이어에 표시될 것이기 때문에 페인팅 할 영역이 포토샾/바디페인트 3D 에서 쉽게 식별할 수 있습니다.

다음과 같은 대화창이 열릴 것입니다.

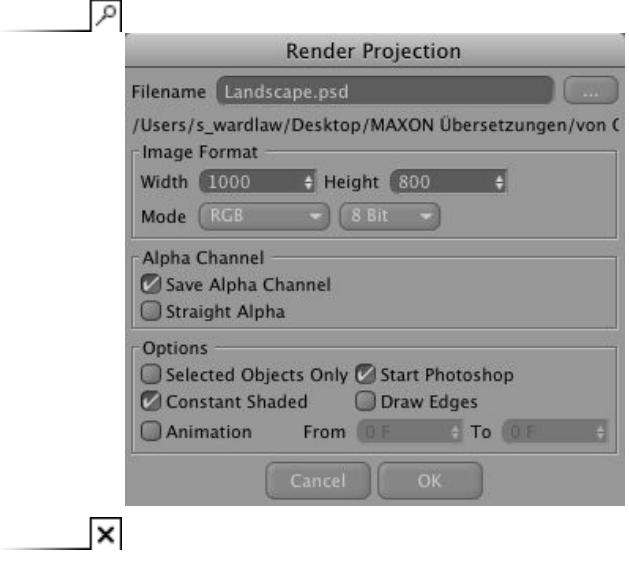

## 파일명

렌더링 된 이미지의 파일명 및 파일 경로(이름 필드의 우측에 있는 버튼)를 정의합니다. 파일명만 입력하고 이미지 경로를 지정하지 않으면 C4D 디폴트로 파일이 있는 곳에 저장될 것입니다.

#### 폭*/*높이

렌더링 된 이미지의 디멘션(해상도)를 픽셀 단위로 정의합니다. 디폴트로 사용할 이미지 크기는 환경 설정 메뉴의 프로젝션 맨 탭에서 입력할 수 있습니다.

### 모드*/*컬러 뎁스

렌더링 된 이미지에 대한 원하는 컬러 뎁스를 선택합니다.

#### 알파 채널

기존의 모든 오브젝트를 마스크하는 추가 알파 채널을 텍스쳐에 저장할 경우 이 옵션을 사용하십시오. 이 옵션을 항상 사용상태로 놔두는 것도 괜찮은 아이디어입니다. 렌더링 시간은 근소하게 증가할 것이며 알파 채널은 항상 편리합니다.

#### 스트레이트 알파

알파 채널 타입을 정의합니다. 알파 채널 타입에 관한 정보는 이 곳에서 찾으실 수 있습니다. 보통 이 옵션은 사용해제 상태에 있습니다(알파 채널은 "프리멀티플라이" 값으로 출력될 것입니다). 그러나, 이것은 여러분 개개인의 작업 파이프라인과 텍스쳐가 차후에 어떻게 사용될 것인가에 달려 있습니다.

#### 선택된 오브젝트만

사용 중인 경우, 선택된(활성화 된) 오브젝트만이 렌더링 될 것입니다. 이것은 주어진 계층 내에서 특정 오브젝트를 제외하는 데 유용합니다.

#### 콘스탄스 쉐이딩

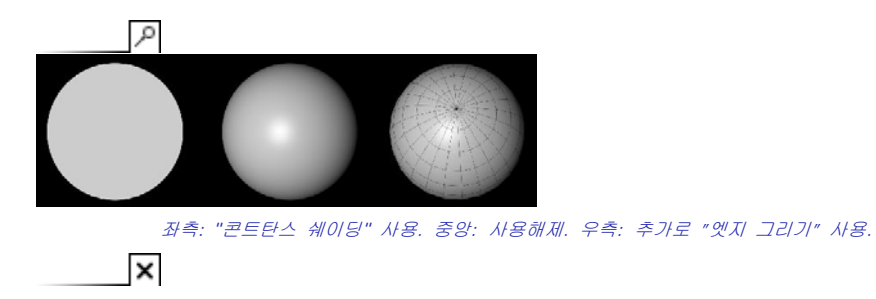

이것은 포토샾/바디페인트 3D 에 차후에 열릴 렌더링 된 오브젝트의 쉐이딩 방식을 정의합니다.

#### 포토샾 시작

렌더링 후 텍스쳐가 포토샾에서 자동으로 열릴 것입니다.

# 엣지 그리기

사용 시, 폴리곤 엣지가 검은 선들로 렌더링 될 것입니다.

### 애니메이션

애니메이션의 여러 프레임 출력할 경우 이 옵션을 사용하십시오. 원하는 범위를 입력하시기 바랍니다.

### 새 비트맵

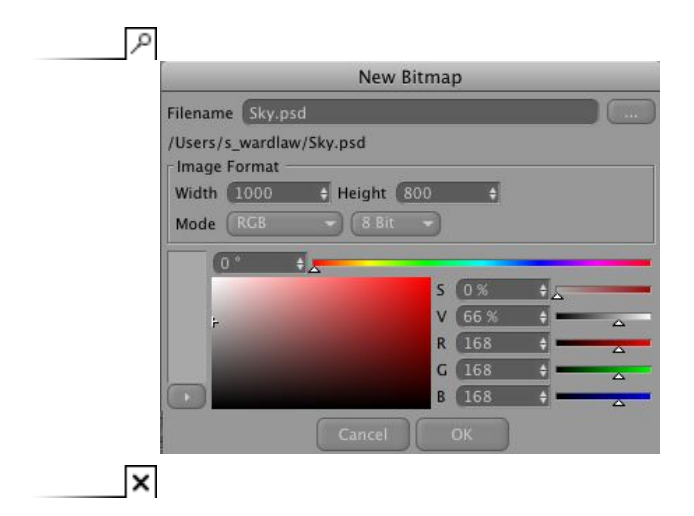

현재 카메라로부터 프로젝션 되는 새로운 단색 텍스쳐를 생성하도록 합니다. 이 기능은 여러분에게 친숙하리라 생각됩니다.

#### 기존 비트맵

CINEMA 4D/바디페인트 3D 에서 불러들인 모든 텍스쳐가 선택을 위해 사용가능하도록 만들 것입니다.

### 지정 범위 렌더 *(*에디터*)*

씬은 클릭된 카메라의 시점으로 렌더링 될 것입니다. 이것은 오브젝트가 완전히 텍스쳐 될 것인가를 결정하는 좋은 방법입니다.

### 지정 범위 렌더

오브젝트를 오른쪽 마우스 클릭하고 "새 프로젝션 카메라/지정 범위 렌더"를 선택하는 것과 반대되는 좀 더 우회하는 방법입니다.

### 선택된 뷰로 카메라 링크

활성 뷰에 대한 씬 카메라 설정입니다. 다른 방법은 단순히 카메라를 더블클릭 하는 것입니다.

#### 고정 카메라

일단 프로젝션 카메라들에 대해 최종 위치를 결정하였다면, 이 카메라들은 실수로 옮겨지는 일이 없도록 고정해야 합니다.

### 카메라 고정 해제

이 커맨드는 위치, 각도 등에 대한 고정을 해제하여 다시 수정 가능한 상태로 돌려 놓습니다.

#### 카메라 복사

오른쪽 마우스 클릭된 카메라를 복사합니다.

이 커맨드를 이용하여 포토샾에서의 수정을 위해 카메라 뷰로부터 텍스쳐를 렌더링 할 수 있습니다.

"프로젝션 렌더링 (파일)" 커맨드 수행 시 다음 대화상자가 열릴 것입니다.

#### *3D* 페인트 사용*/*사용 해제

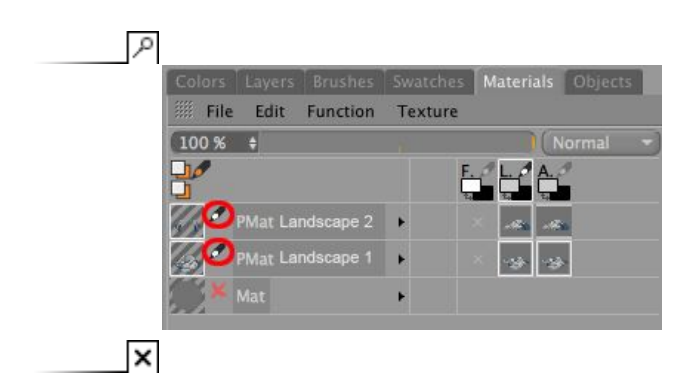

바디페인트와 연계하여 프로젝션 맨을 사용하여 3D 뷰에서 페인팅하고자 할 경우, 다음 커맨드들을 이용하여 재질 매니저로 전환할 필요없이 페인팅을 위해 주어진 텍스쳐를 활성화 또는 비활성화 할 수 있습니다.

### 바디페인트 *3D* 로 열기

텍스쳐는 수정을 위해 텍스쳐 뷰로 불러질 것입니다.

### 포토샾에서 열기

텍스쳐는 포토샾에서 열릴 것입니다(환경 설정 메뉴의 프로젝션 맨 탭에서 포토샾 경로가 맞게 설정되어야 합니다).

### 비트맵 다시 읽기

외부 어플리케이션을 이용하여 비트맵을 수정한 경우, 씬의 파일 업데이트를 위해 이러한 변경 사항을 CINEMA 4D 에 알려야 합니다.

### 비트맵 닫기

비트맵을 제거합니다.

### 포토샾으로

프로젝션 맨 매니저에서의 선택에 따라 이 커맨드가 선택된 경우 다음 중 하나가 발생할 것입니다.

- 비트맵: 포토샾에서 열릴 것입니다.
- 오브젝트: 새 프로젝션 카메라가 생성되고 지정 범위 렌더가 시작될 것입니다.
- 카메라: 이 카메라를 이용하여 지정 범위 렌더가 시작될 것입니다.

보시다시피 별거 아닙니다. 이것은 컨텍스트 메뉴를 이용하여 해당 커맨드를 호출하는 것을 방지해 줍니다.

#### 베이크 오브젝트

외부 어플리케이션에서 수정할 프로젝션 텍스쳐에 UVW 맵핑을 추가하고자 할 경우, 해당 오브젝트가 우선 베이크 되어야 합니다. 베이크 오브젝트 기능을 대한 자세한 정보는 이 곳에서 보실 수 있습니다.

### 삭제

어느 오브젝트를 오른쪽 마우스 클릭하느냐에 따라 다음과 같은 현상이 있어날 수 있습니다:

- 카메라: 카메라가 삭제될 것입니다.
- 오브젝트: 재질을 포함하여 텍스쳐 태그만이 삭제될 것입니다. 오브젝트 자체는 삭제되지 않으며 "미지정 오브젝트" 상태로 복귀할 수 있습니다.

채널을 오른쪽 마우스 클릭하면 다음 옵션을 갖는 메뉴가 열릴 것입니다:

#### 이미지 알파 사용

재질의 알파 채널에 있는 동일한 이름의 옵션을 활성화합니다. 비트맵 소유의 알파 채널이 사용될 것입니다. 이것은 레이어 선택 커맨드를 이용하여 레이어가 선택된 경우 작동하지 않을 것입니다.

### 채널 제거

해당 재질 채널을 비활성화하고 불러진 텍스쳐를 삭제합니다.

#### 레이어 셋 편집

CINEMA 4D 에 보이도록 하는 멀티-레이어 파일에서 레이어(또는 알파 채널)를 선택하도록 합니다(레이어 셋을 참고하십시오). 다른 방법으로 채널의 아이콘을 더블클릭 할 수 있습니다.

### 텍스쳐 레이어 가시로 레이어 선택*/*텍스쳐 레이어 가시로부터 레이어 선택

레이어는 포토샾과 바디페인터 3D 에서 (레이어셋 편집에 대해 정의된 것에 상관없이) 숨겨질 수 있습니다. 레이어 가시성이 CINEMA 4D 에 무엇이 보이게 할 것인가를 정의해야 한다면, 텍스쳐 레이어 가시성으로 레이어 선택 커맨드를 선택합니다. 바디페인트 3D 에서 레이어를 숨기거나 보이게 하고자 할 경우, **텍스쳐 레이어 가시로부터 레이어 선택**을 선택합니다. 텍스쳐 저장하는 것을 잊지 마시기 바랍니다.

#### 모드

팁**:** 

프로젝션 맨 매니저의 상단에 있는 것은 단지 메뉴 아이템 - **모드** - 입니다. 이 곳에서 포토샾과 바디페인트 3D 모드 중 하나를 선택할 수 있습니다.

바디페인트 3D 모드 사용 시 새로운 비트맵이 생성되거나 기존의 비트맵이 지정될 때 텍스쳐 뷰가 열릴 것입니다. 채널 프리뷰 아이콘을 클릭하면 페인팅을 위한 해당 비트맵, 채널, 재질을 활성화 할 것입니다.

포토샾 모드 사용 시 채널 프리뷰 아이콘이 열려있는 경우에 레이어셋 편집 대화상자가 열릴 것입니다.

환경 메뉴의 "프로젝션 맨" 탭에서 전체적으로 모드를 정의할 수 있습니다.